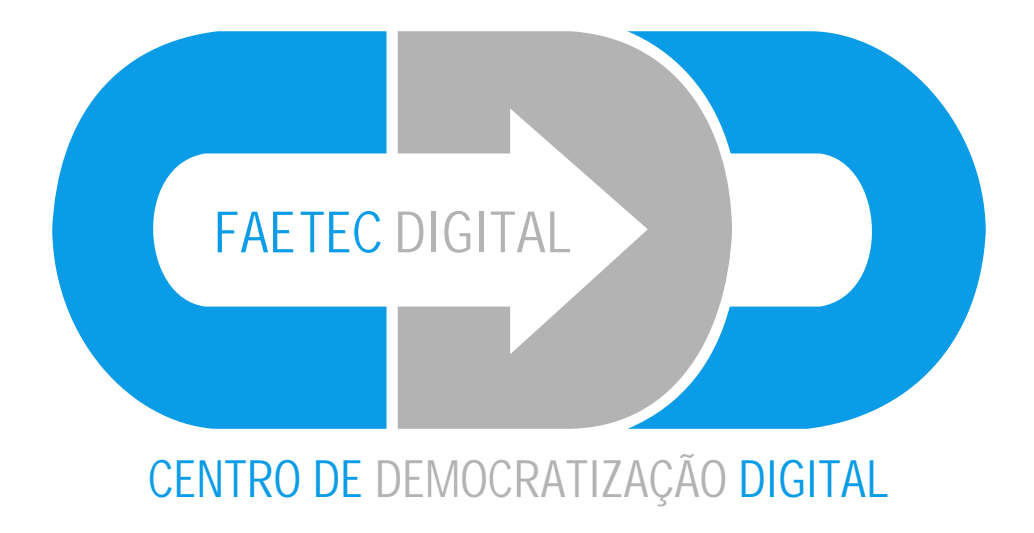

## **Manual de uso do Manual de uso do e-mail da Faetec Digital e-mail da Faetec Digital**

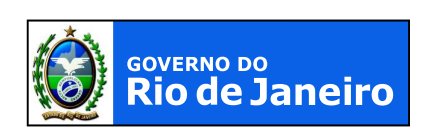

**SECRETARIA DE CIÊNCIA E TECNOLOGIA** 

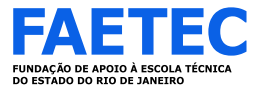

## Acessar o site da Faetec Digital www.faetecdigital.rj.gov.br/faetecdigital

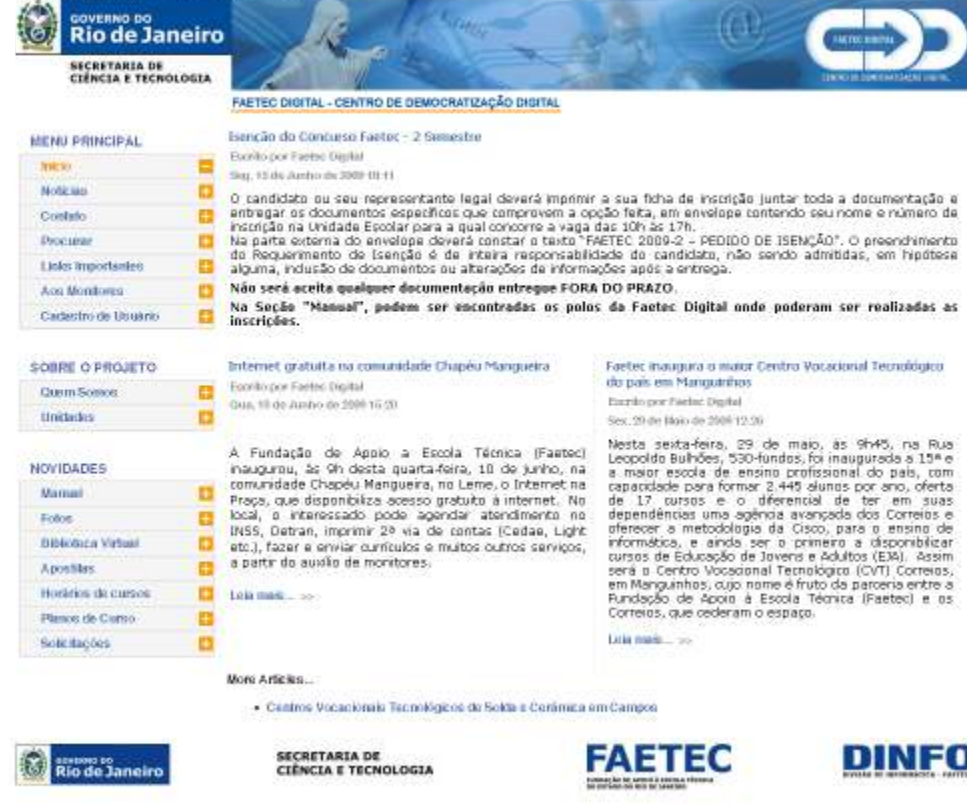

## Clicar no link *Links Importantes*

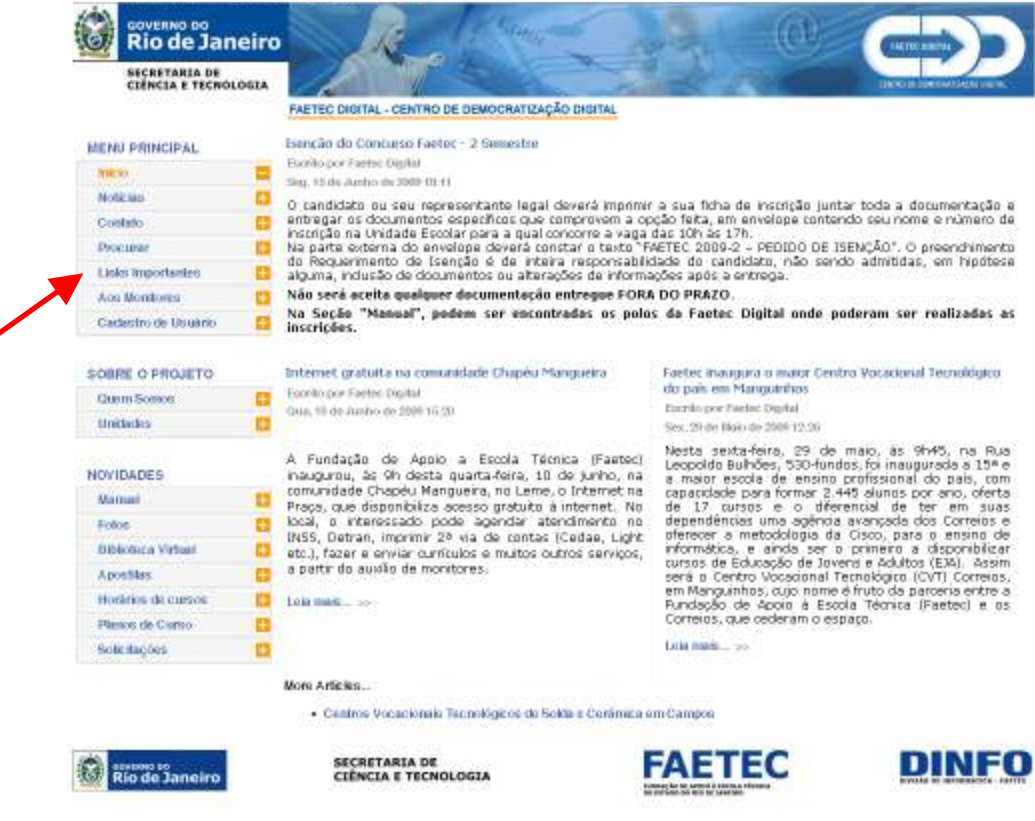

Aparecerá a seguinte janela:

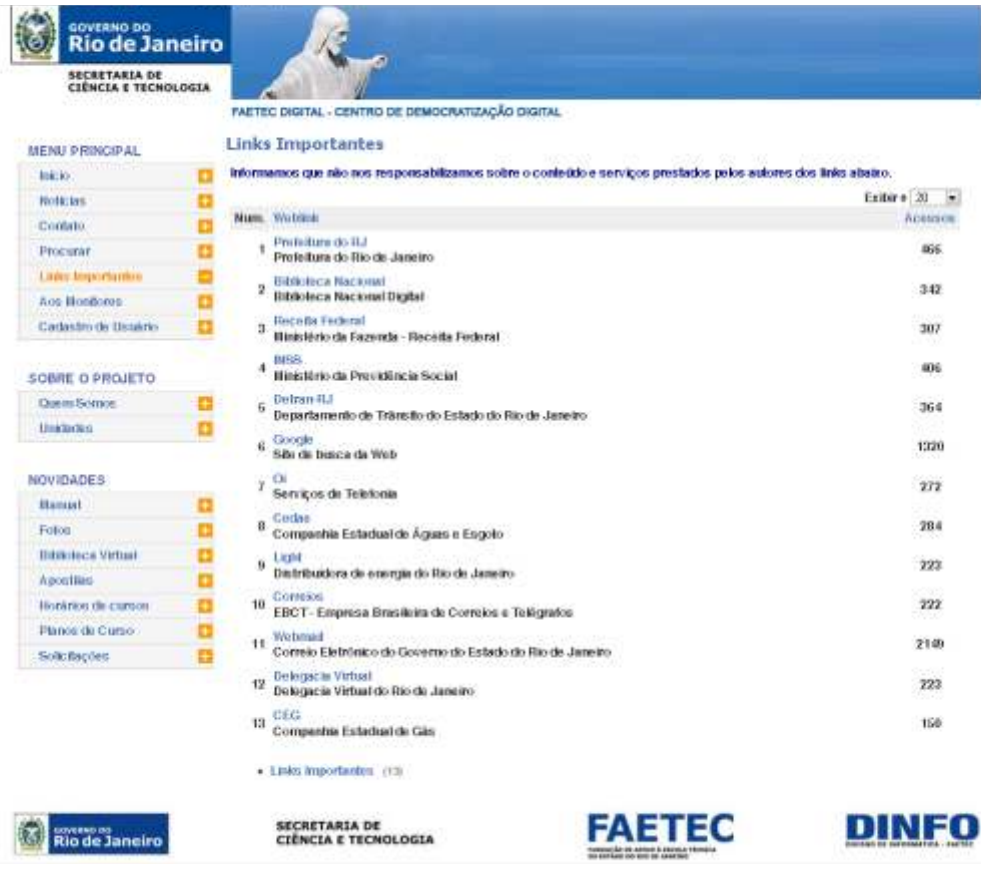

Nela deve ser clicado no link *Webmail*

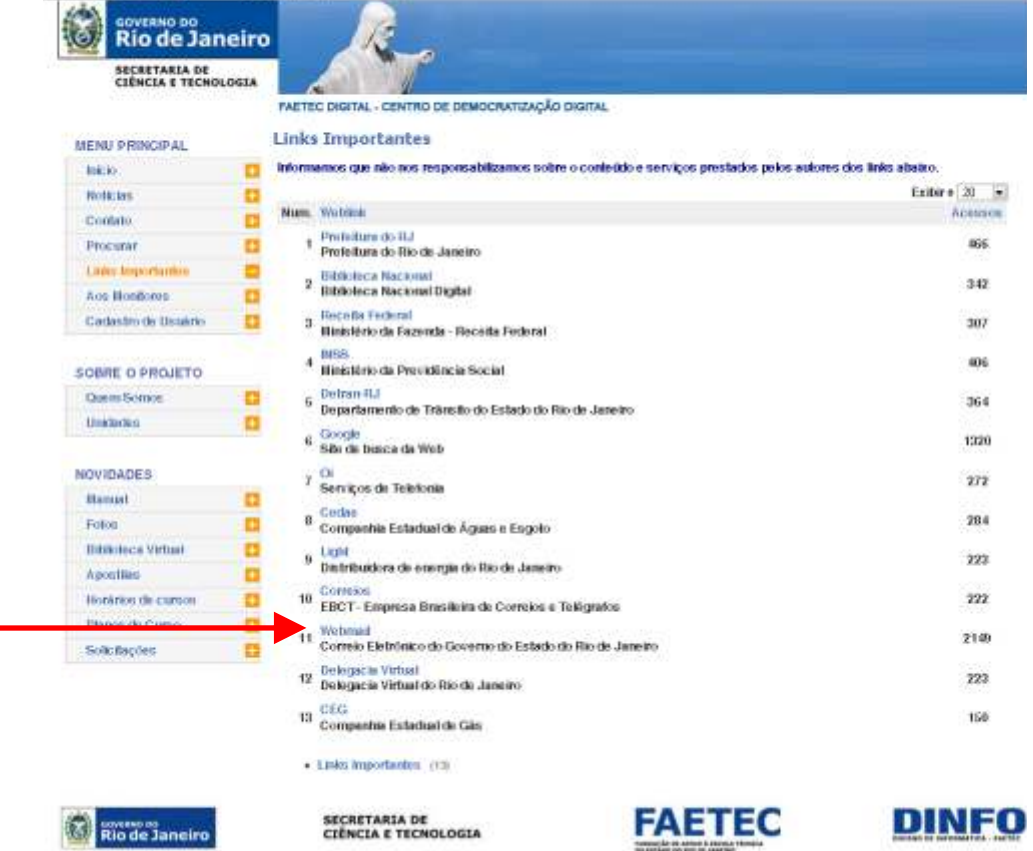

Aparecerá a janela abaixo, que é a tela inicial do programa de e-mail.

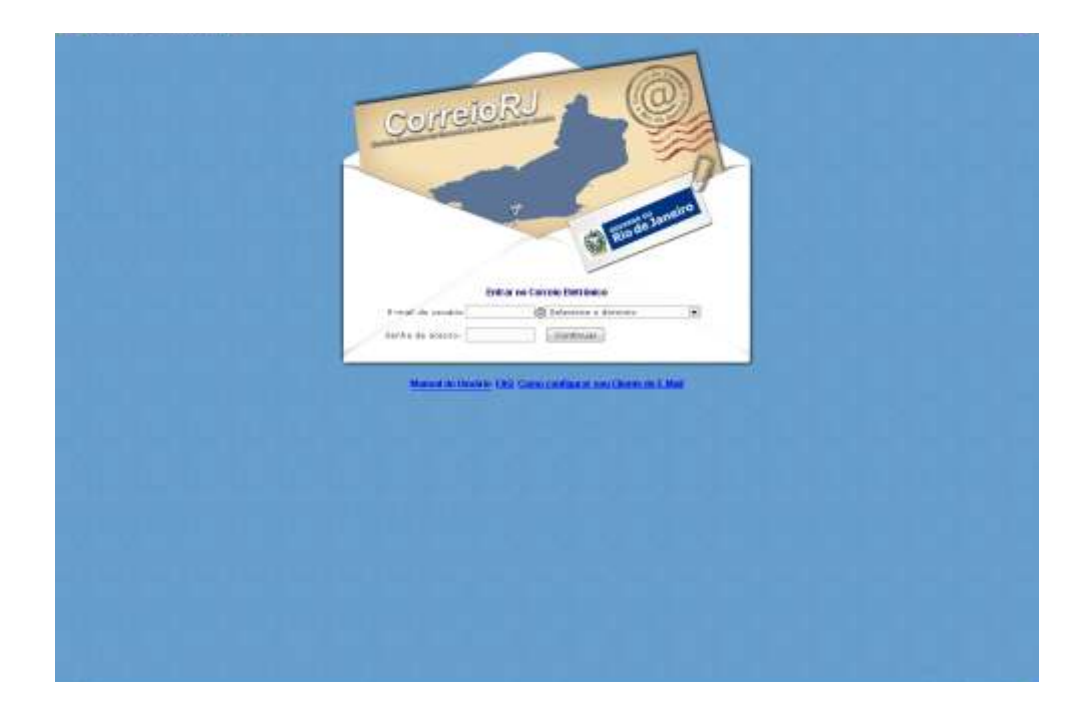

Logo após, inserir os dados solicitados. No campo e-mail do usuário\*, inserir o e-mail da unidade da qual pertence. Após, selecionar o domínio *faetec.rj.gov.br* No campo senha de acesso, inserir a senha do e-mail da unidade.

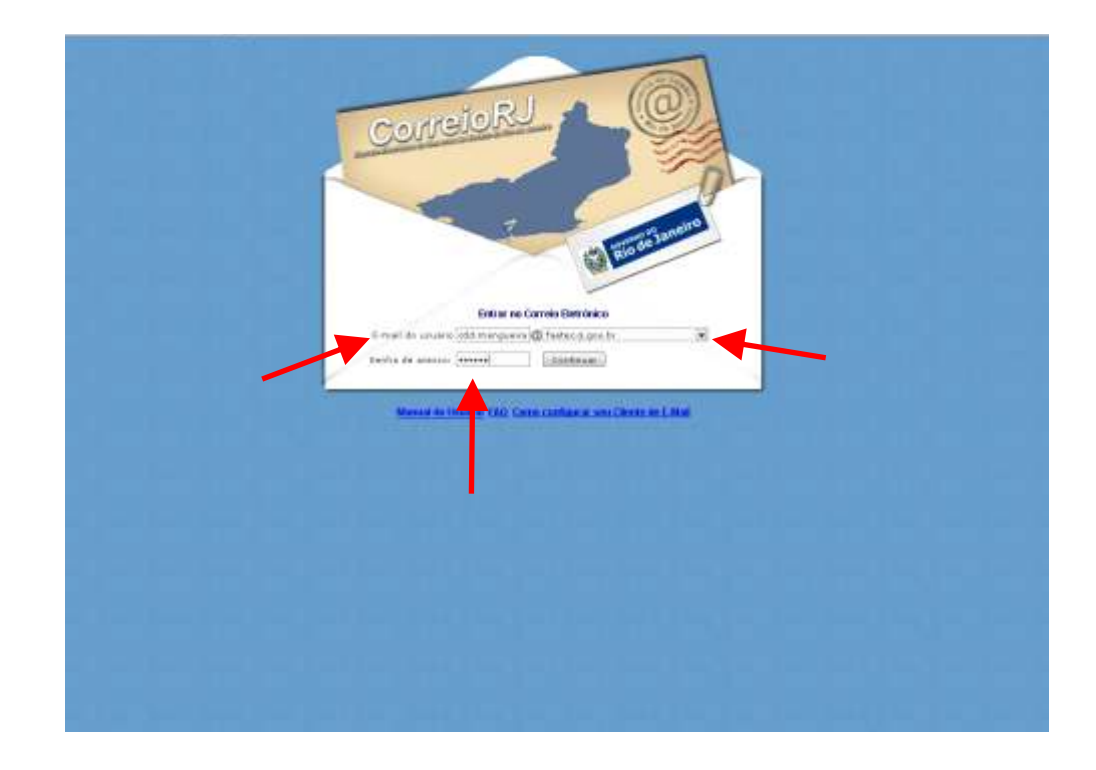

*\*Caso não possua o e-mail da unidade, ligar urgente para a Adm da Faetec Digital*

Ao abrir a janela de e-mail, aparecerá a seguinte janela de pop-up

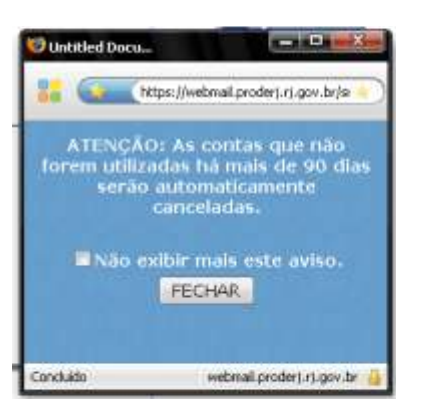

Marcar o campo *Não exibir mais este aviso,* logo após clicar em fechar.

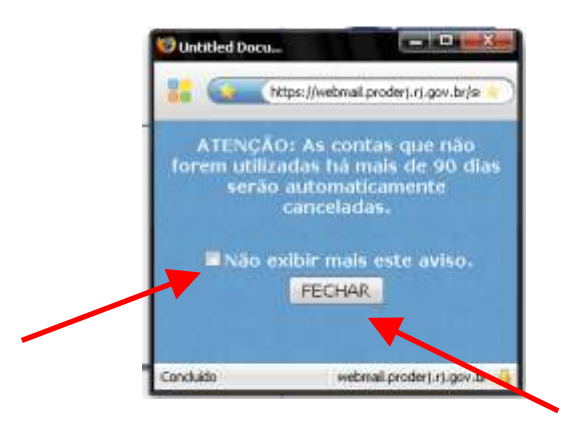

Será aberta uma janela semelhante a esta, com a caixa de entrada aberta.

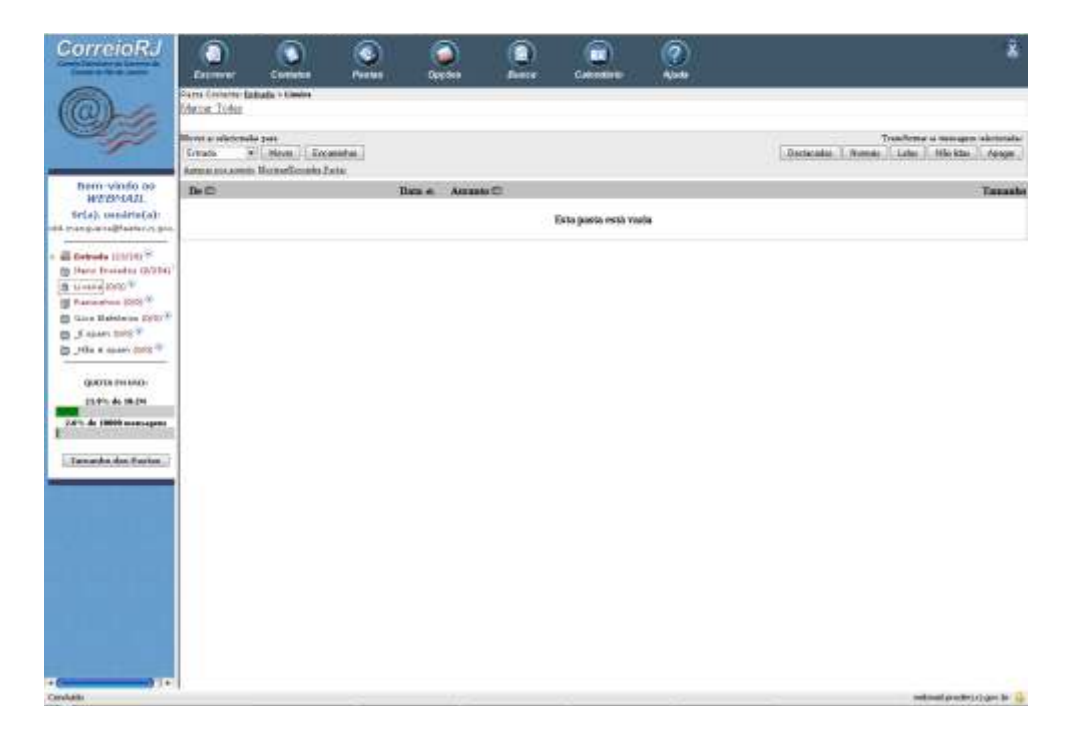

Para enviar um e-mail seguir os seguintes passos:

1) Clicar em escrever;

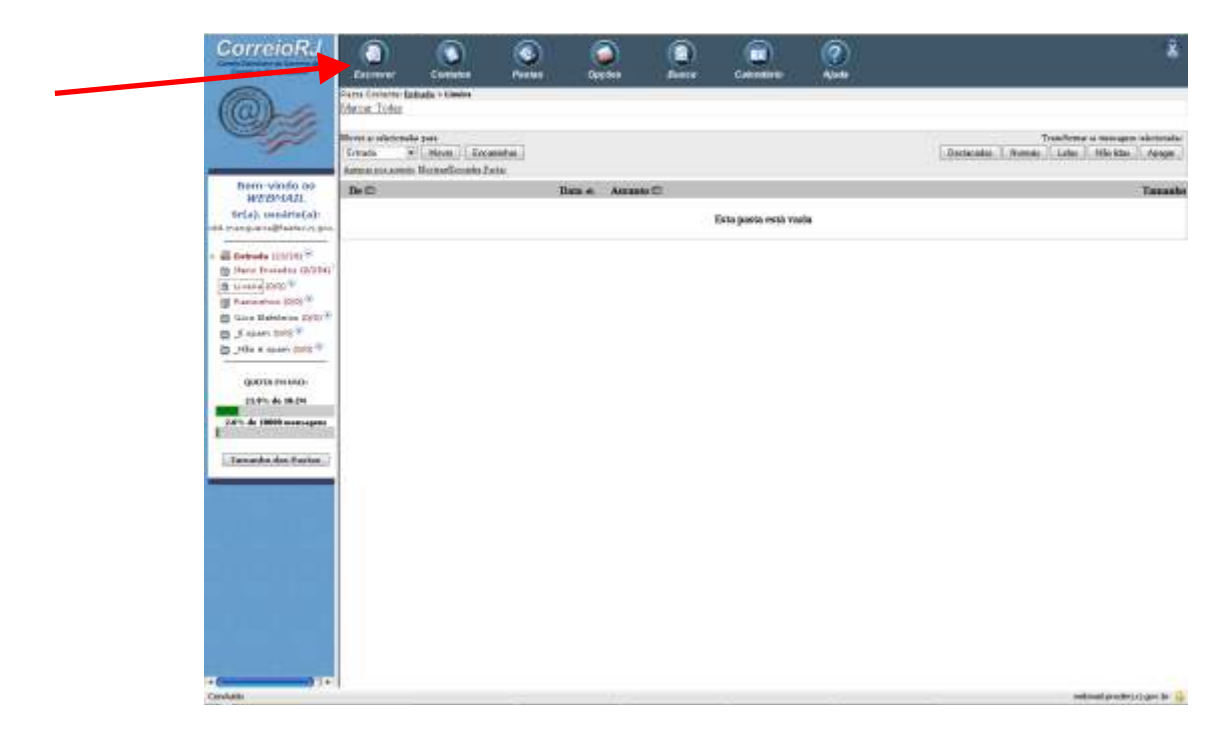

Aparecerá a seguinte janela.

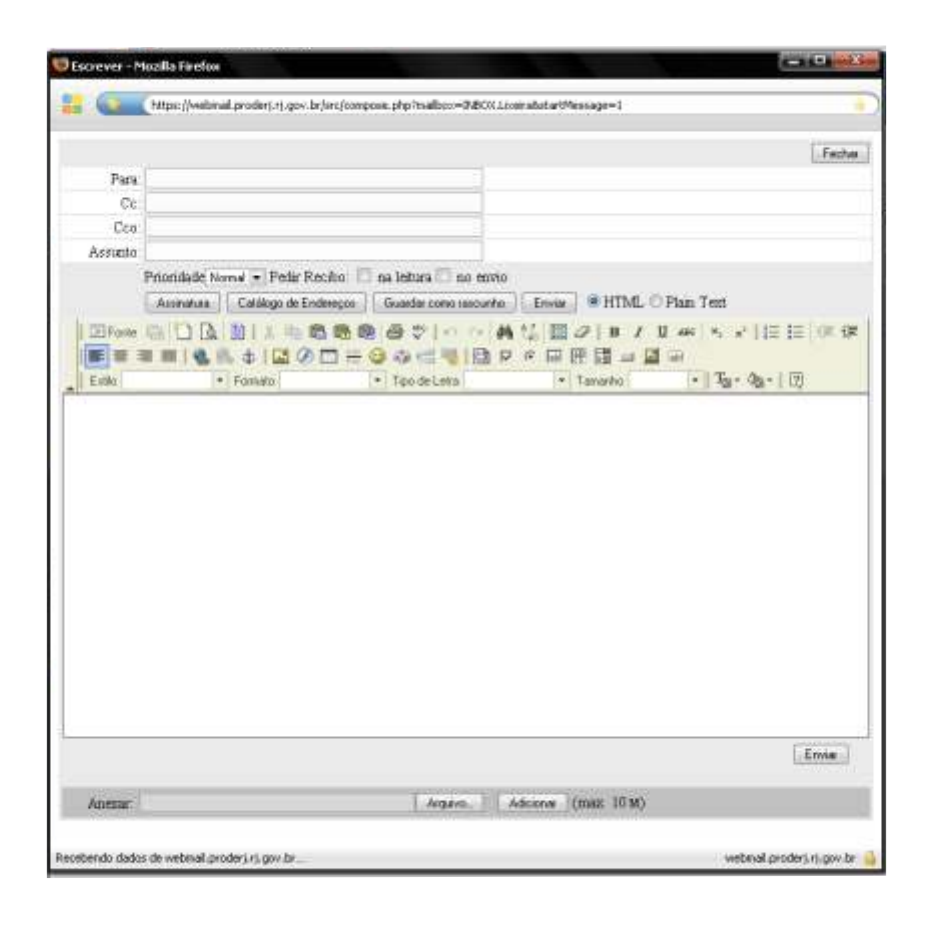

## **Aviso:**

**Ao final de cada dia deve ser enviado o relatório diário de utilização, seguindo os passos a seguir:**

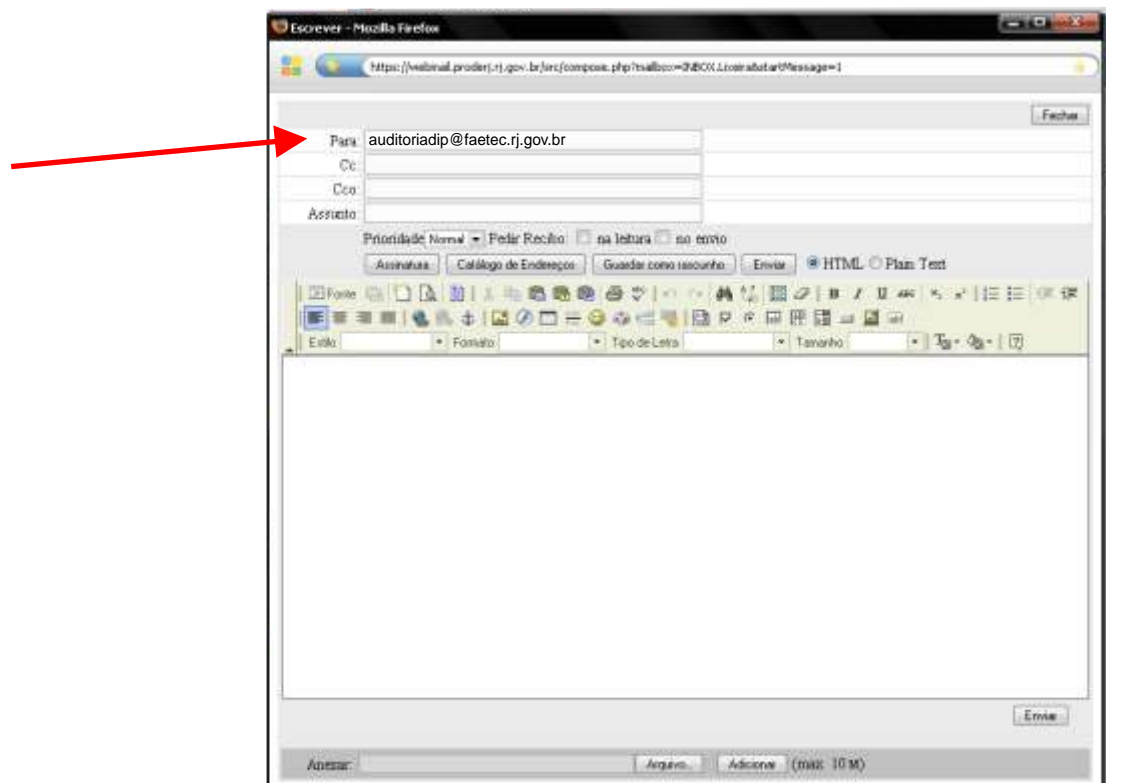

No campo *para,* inserir o seguinte e-mail: *auditoriadip@faetec.rj.gov.br*

No campo *Assunto,* inserir a informação: Relatório Diário. Não esquecendo de colocar o dia a que se refere. *Ex.: Relatório Diário - Referente a 22/02*

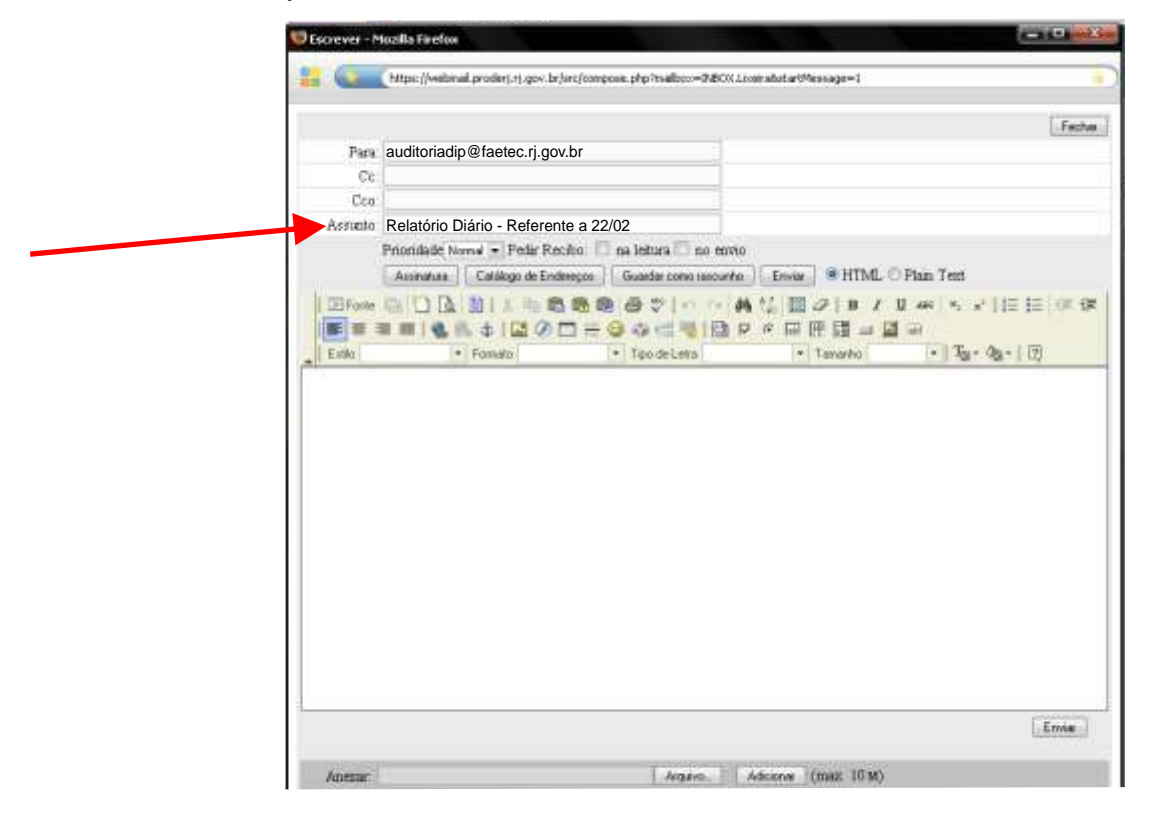

No clicar no *campo de texto do e-mail*

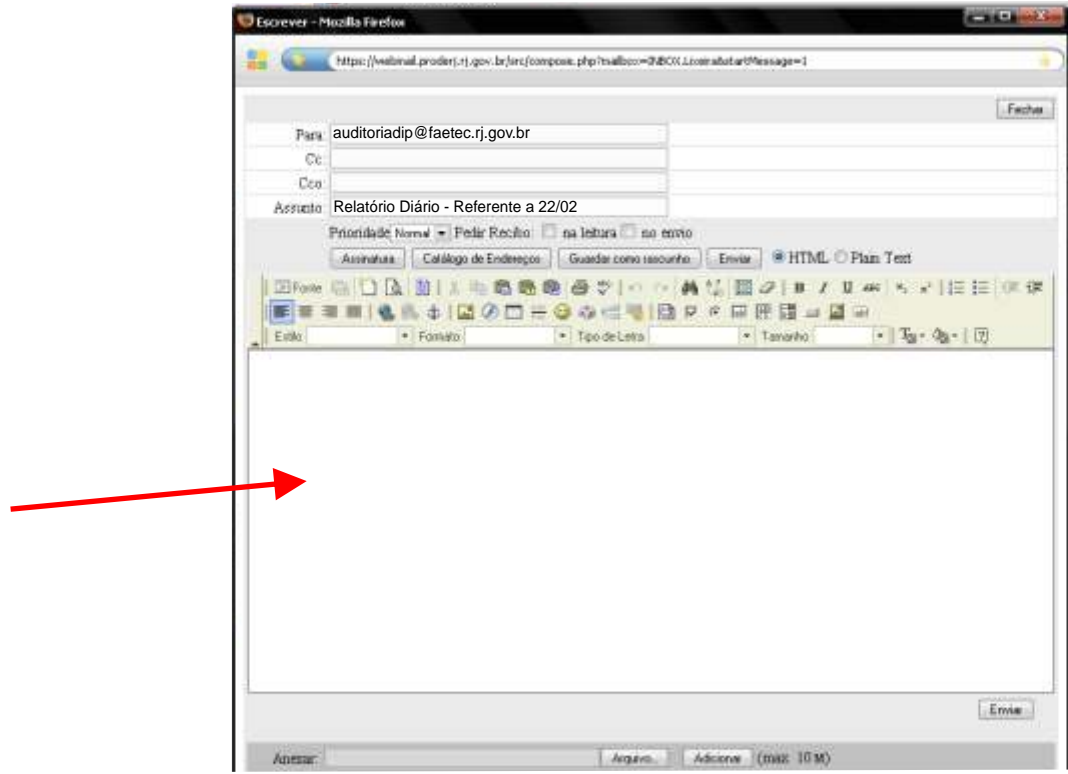

Digitar o relatório diário de movimento, seguindo o seguinte exemplo.

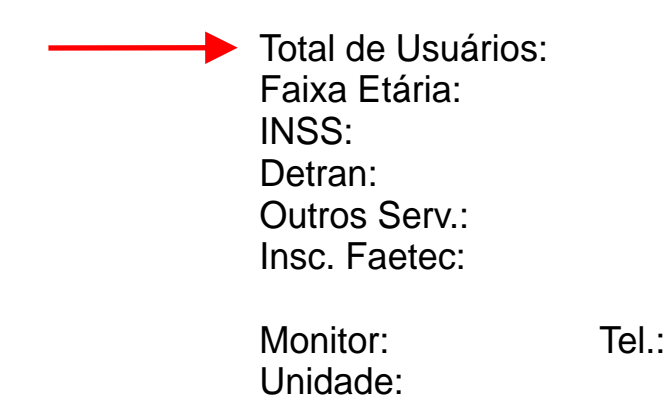

As informações, como por exemplo, *Insc Faetec,* só devem aparecer quando abertas as inscrições para tal. Sendo assim, com exceção de INSS, Detran e Outros Serviços, qualquer outro dado será previamente solicitado pela Administração.

Após o preenchimento correto dos campos acima descritos, clicar em *enviar.*

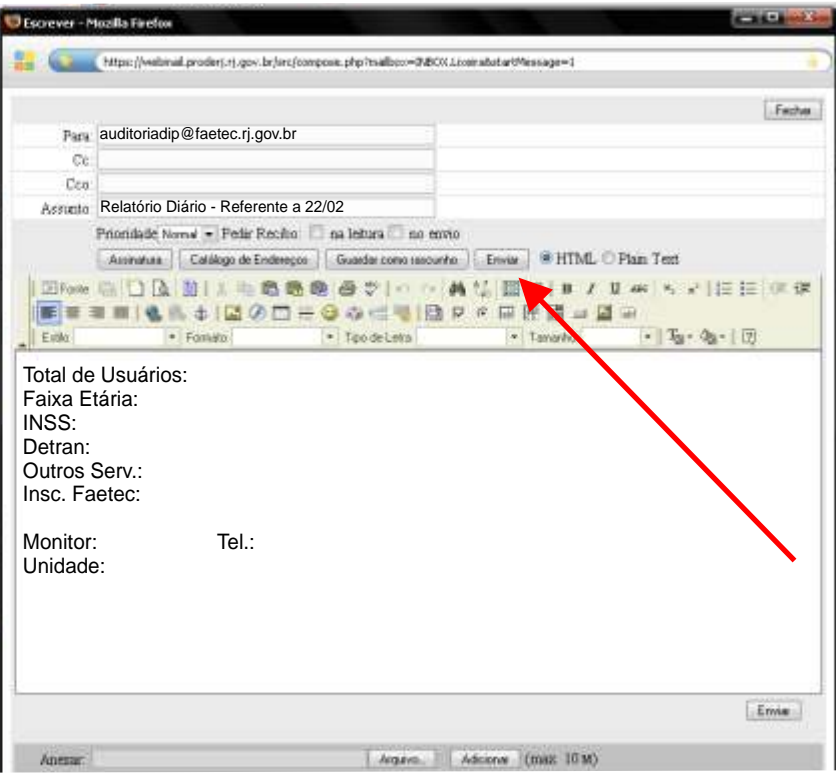

Com o envio correto, aparecerá uma nova janela de pop-up, informando: *mensagem foi enviada com sucesso.*

Quaisquer outras dúvidas em referência a envio ou recebimento de emails favor entrar em contato com a Administração da Faetec Digital.

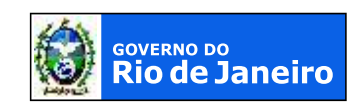

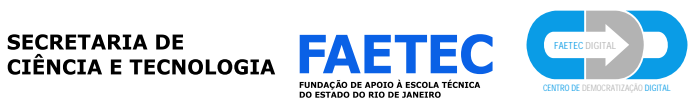